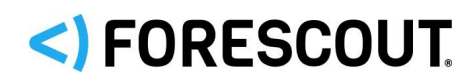

## **Version Information**

ForeScout Router Blocking Module version 1.2.

## **Requirements**

The Router Blocking Module supports Cisco IOS C2600v 12.3 and C7606 v. 12.2 routers, and works on top of either SSH or RCMD.

This module works with Cisco routers running IOS version 12.x.

The module requires the following components:

- **Forescout version 8.1.**
- (Flexx licensing) A valid Forescout eyeControl (ForeScout CounterACT Control) license, to use enforcement actions provided by the plugin/component. If you do not have this license, these actions will be disabled in the Console. Refer to the *Forescout Flexx Licensing How-to Guide* for more information about managing Flexx licenses and how to request/purchase this license.

#### **To work with the Router Blocking Module you must also:**

- **1.** Set up the router to allow connection to the Appliance.
- **2.** Define Access Control List (ACL) or Null Routing definitions and management commands.
- **3.** Configure the Module.

## **How to Install**

New module releases may become available between Forescout releases. This section describes how to install the module when a new release becomes available.

#### **To install the module:**

- **1.** Navigate to one of the following Forescout download portals, depending on the licensing mode your deployment is using:
	- − [Product Updates Portal](https://updates.forescout.com/support/index.php?url=counteract) *Per-Appliance Licensing Mode*
	- − [Customer Portal, Downloads Page](https://forescout.force.com/support/apex/downloads) *Flexx Licensing Mode*

To identify your licensing mode, select **Help > About ForeScout** from the Console.

- **2.** Download the module **.fpi** file.
- **3.** Save the file to the machine where the Console is installed.
- **4.** Log into the Console and select **Options** from the **Tools** menu.
- **5.** Select **Modules**. The Modules pane opens.
- **6.** Select **Install**. The Open dialog box opens.

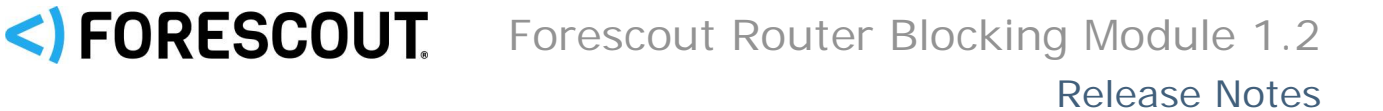

- **7.** Browse to and select the saved module **.fpi** file.
- **8.** Select **Install**. The Installation screen opens.
- **9.** Select **I agree to the License Agreement** to confirm that you have read and agree to the terms of the License Agreement, and select **Install**. The installation will not proceed if you do not agree to the license agreement.
	- *The installation will begin immediately after selecting Install, and cannot be interrupted or canceled.*
	- **In modules that contain more than one component, the installation** *proceeds automatically one component at a time.*
- **10.**When the installation completes, select **Close** to close the window. The installed module is displayed in the Modules pane.
	- *Some components are not automatically started following installation.*

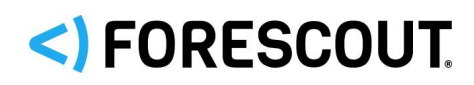

# **Contact Information**

Forescout Technologies, Inc. 190 West Tasman Drive San Jose, CA 95134 USA <https://www.forescout.com/support/> Toll-Free (US): 1.866.377.8771 Tel (Intl): 1.408.213.3191 Support: 1.708.237.6591

### **About the Documentation**

- Refer to the Resources page on the Forescout website for additional technical documentation:<https://www.forescout.com/company/resources/>
- Have feedback or questions? Write to us at [documentation@forescout.com](mailto:documentation@forescout.com)

### **Legal Notice**

© 2019 Forescout Technologies, Inc. All rights reserved. Forescout Technologies, Inc. is a Delaware corporation. A list of our trademarks and patents can be found at [https://www.forescout.com/company/legal/intellectual-property-patents-trademarks.](https://urldefense.proofpoint.com/v2/url?u=https-3A__www.forescout.com_company_legal_intellectual-2Dproperty-2Dpatents-2Dtrademarks&d=DwMFAg&c=L5E2d05je37i-dadkViuXA&r=Z3cI4QPLlfMimB_63ipHyFuWSHGqqAs50hjX-2X1CEw&m=ypFjb5tb21hH81CxdGe-3FT8l4QXZe-hzuDh-eBT-wQ&s=ATQ1mJb4KkN8L9fn2BnpRuwmDWJcze7zyqTbG1PTwkc&e=) Other brands, products, or service names may be trademarks or service marks of their respective owners.

2019-03-24 14:03